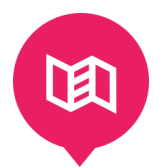

# SPL MASTERNODE GUIDE Community guide

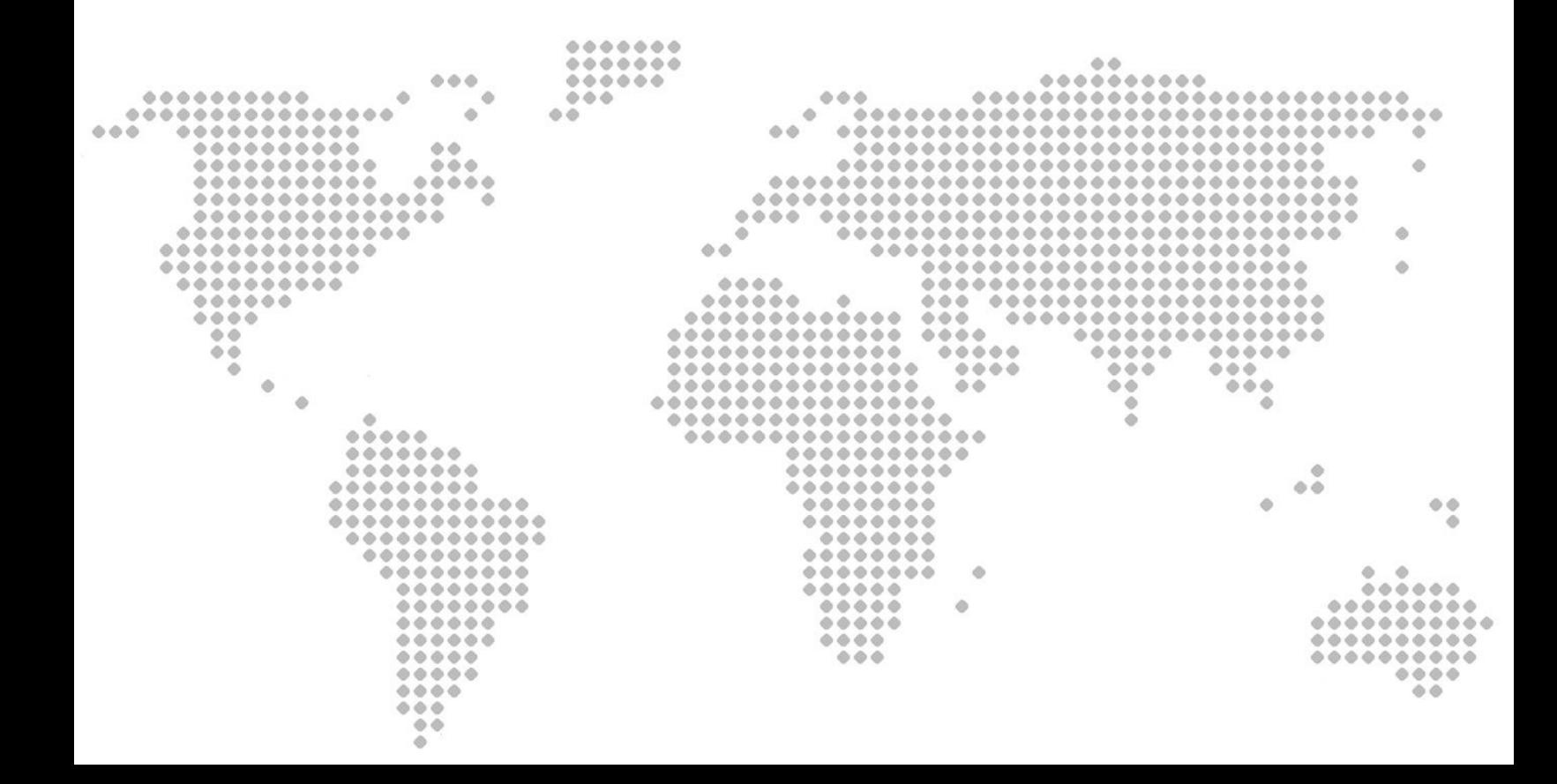

DO NOT COPY ANY " " marks, they are there to make the commands more clear!

# THIS GUIDE IS ONLY FOR WINDOWS requirements: - 200000.00 SPL - your IP address http://www.whatsmyip.org/ - static IP address it will work with dynamic but you have to re-create the MN / change the IP address in each config file every time your ip changes! - ports 11958, 11957, 9999 open in Firewall/ Router

- Simplicity Qt wallet https://mega.nz/#!j0Ah2aoR!BNQcLwAm9IHiHDk3hSdiCAa9NVFxej8UhvTBFQkNHVI

# **Step 1:**

Open wallet and close it. Now go to %appdata% (press start in windows and type %appdata% then hit enter) and open Roaming and the Simplicity folder.

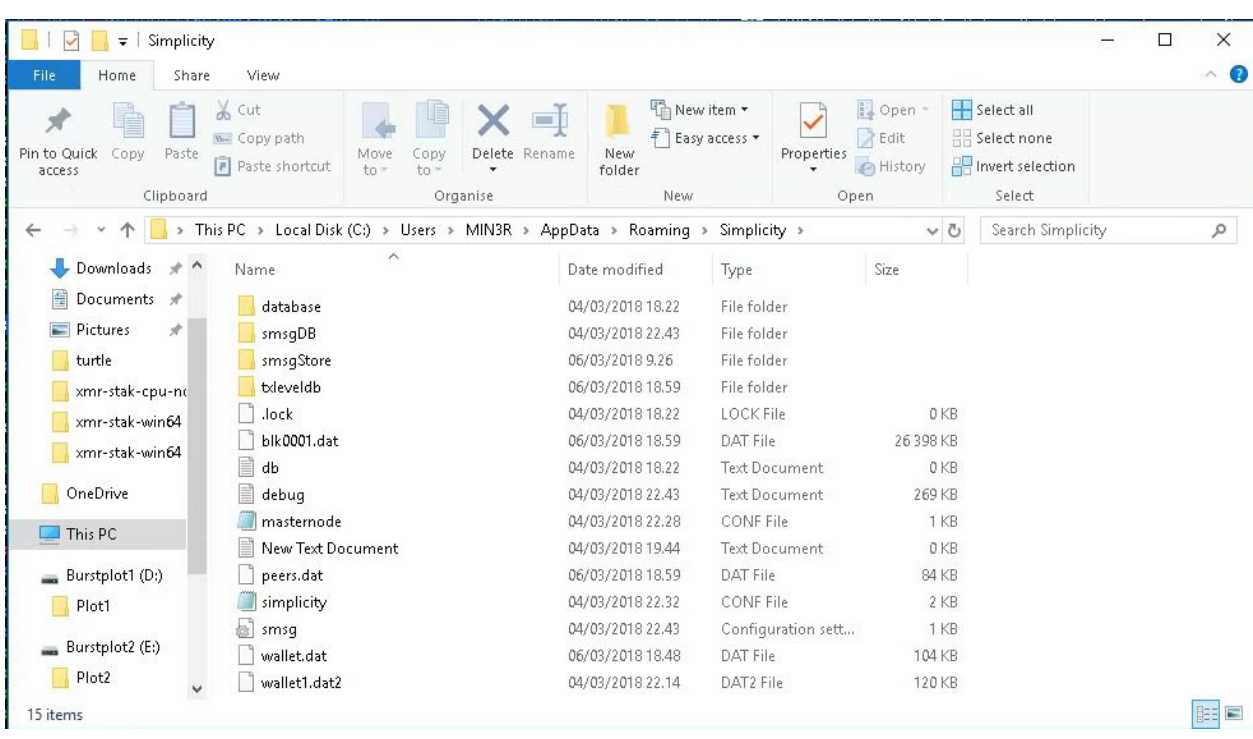

# **Step 2:**

Create a text file named "simplicity.conf" inside the Simplicity folder (right click > New > Text Document) .

Then open it and copy all these addnode=xxx into it (this is so the wallet sync faster):

addnode=82.199.168.63 addnode=108.61.89.39 addnode=73.9.245.182 addnode=192.210.241.56 addnode=81.157.7.157 addnode=192.210.241.56 addnode=185.139.236.72 addnode=93.114.161.46 addnode=192.3.41.197 addnode=185.141.166.174 addnode=185.137.94.216 addnode=185.139.0.152 addnode=185.139.239.160 addnode=195.201.9.2 addnode=35.227.18.152 addnode=195.201.21.155 addnode=195.201.22.34 addnode=23.95.130.191

a d d n o d e = 1 8 5.1 3 9.2 3 8.3 2 a d d n o d e = 1 7 3.2 1 2.2 3 0.2 3 2 a d d n o d e = 8 1.1 5 7.7.1 5 7 a d d n o d e = 2 0 2.1 5 5.1 9 9.8 2 a d d n o d e = 4 5.1 1 9.8 2.1 2 3 a d d n o d e = 4 5.3 2.1 1 8.4 5 a d d n o d e = 8 1.1 5 7.7.1 5 7 a d d n o d e = 2 0 7.1 4 8.7 8.1 9 2 a d d n o d e = 4 5.3 2.3 9.2 4 3 a d d n o d e = 1 8 5.1 7 4.6 3.1 7 2 a d d n o d e = 6 8.1 4 8.2 3 9.7 2 a d d n o d e = 2 0 7.1 4 8.6 9.8 1 a d d n o d e = 3 5.1 9 6.2 4 1.6 5 a d d n o d e = 7 8.1 3 9.6 2.2 5 3 a d d n o d e = 9 2.2 8.1 3 3.2 0 5 addnode=103.72.163.208 a d d n o d e = 1 9 5.2 0 1.4 3.1 4 3 a d d n o d e = 1 0 3.2 5 3.7 3.1 1 5 a d d n o d e = 1 7 6.7 8.1 4 5.5 8 addnode=79.206.76.202 addnode=150.129.80.244 a d d n o d e = 4 5.7 6.5 4.8 4 a d d n o d e = 1 0 3.5 3.2 3 1.1 3 addnode=93.114.161.41 a d d n o d e = 1 9 3.1 2 4.1 2 8.6 8 a d d n o d e = 8 1.1 5 7.7.1 5 7 a d d n o d e = 5 2.1 0.1 9 2.1 5 1 a d d n o d e = 8 0.2 1 1.1 8 3.6 3 a d d n o d e = 8 6.1 2 0.1 8 8.6 1 a d d n o d e = 7 2.2 2 2.1 8 2.5 3 a d d n o d e = 7 7.5 6.1 5 5.1 9 5 a d d n o d e = 5 8.1 0.5 0.5 7 a d d n o d e = 2 4.5 6.0.2 0 9 a d d n o d e = 9 4.7 9.1 8 5.1 4 a d d n o d e = 4 6.4.5 9.2 1 5 addnode=109.51.26.103 addnode=192.228.206.21 a d d n o d e = 9 3.1 1 6.2 9.9 8 a d d n o d e = 2 1 2.1 2.2 0.1 9 8 a d d n o d e = 8 5.9 6.6 8.6 0 addnode=183.89.224.44 a d d n o d e = 7 8.6 1.1 8.2 1 1 a d d n o d e = 9 5.1 3 6.6 3.2 2 7 a d d n o d e = 8 6.1.3 1.1 1 6 a d d n o d e = 4 6.2 4 9.1 3.2 1 2 a d d n o d e = 7 1.2 1 5.8 8.9 6

After this save the file as All Files. !!! double check you have a file called simplicity.conf !!! this is a wrong example: simplicity.conf.txt

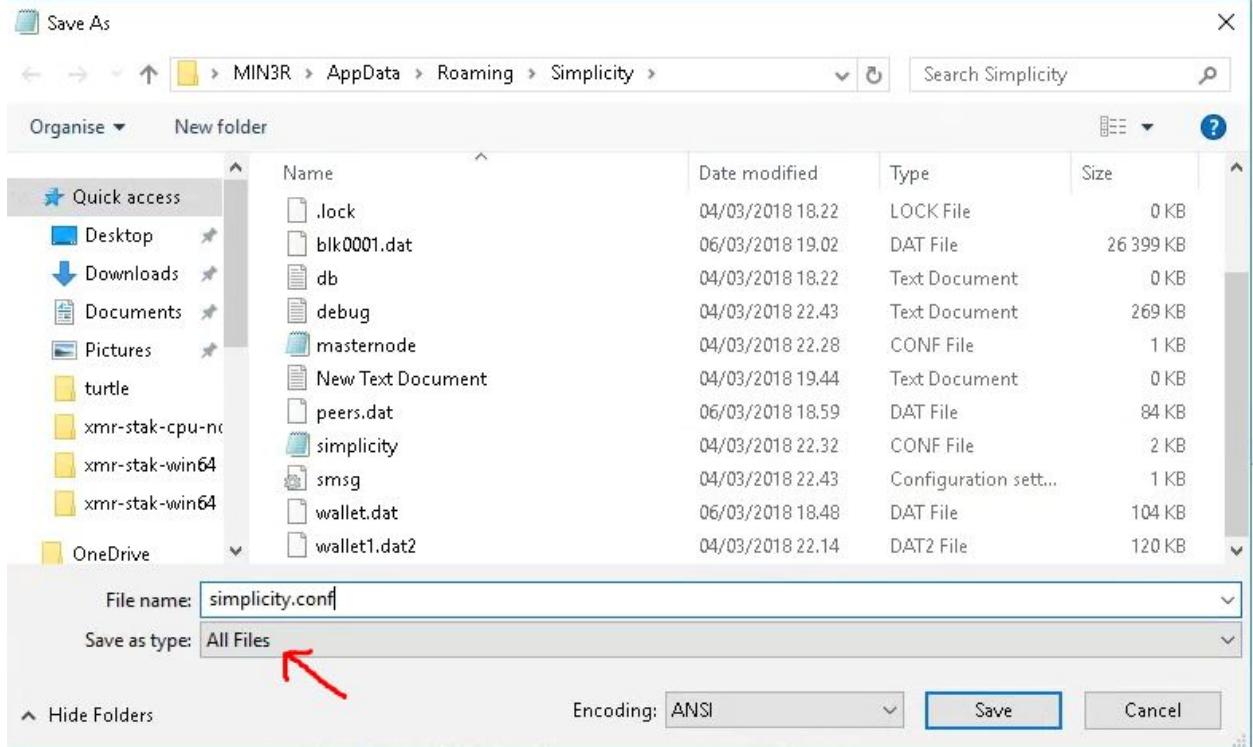

#### **Step 3:**

Open the wallet again and let it sync completely.

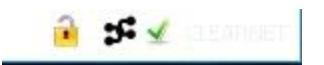

#### **Step 4:**

Open the debug console in the wallet like this: Help > Debug Window > Console

with the console is open, type in there: "masternode genkey" and hit enter.

write it up with any program (Notepad etc.)

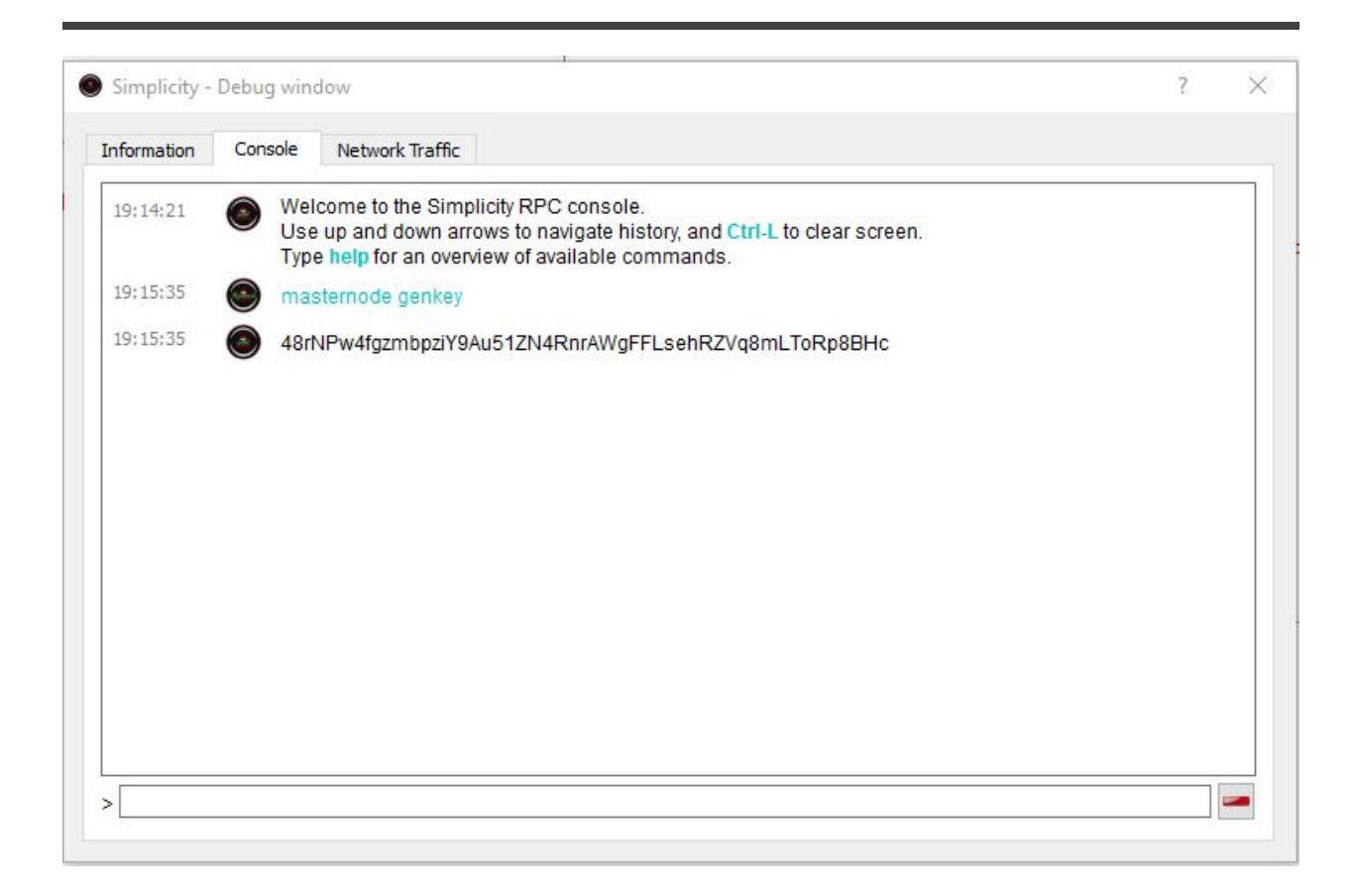

# **Step 5:**

now type in: "getaccountaddress masternodename" and hit enter.

masternodename is the name of you masternode, change it to whatever you like, example:

getaccountaddress masternode01

write it up with any program (Notepad etc.)

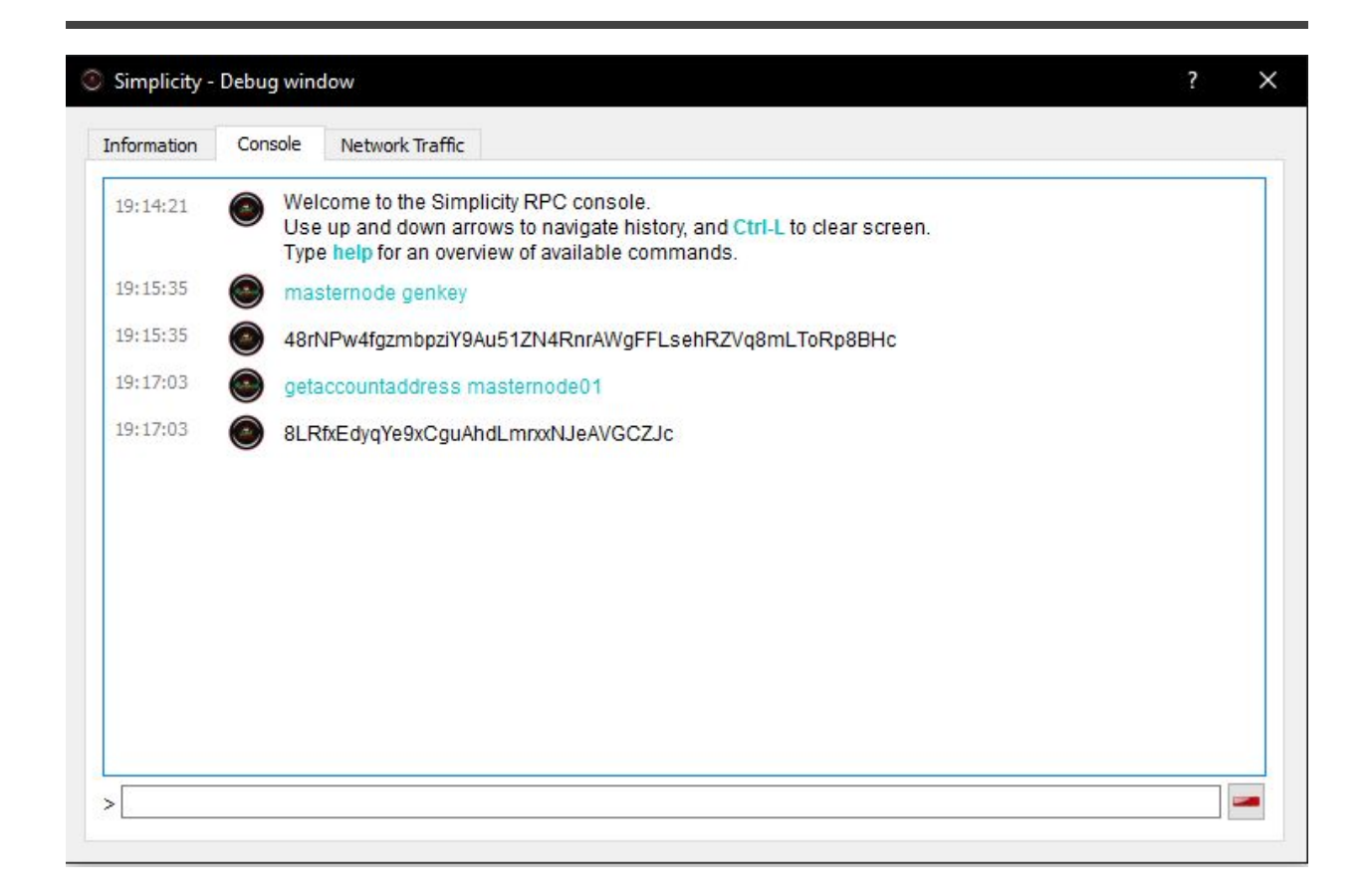

# **Step 6:**

Send 200000.00 SPL to the address you generated. and wait for the transaction to be fully confirmed. In my example the address would be "8LRfxEdyqYe9xCguAhdLmrxxNJeAVGCZJc"

!!! IMPORTANT: it has to be exactly 200000 SPL, if you end up with too much in the MN wallet, send it all back and try again.

NOTE: the 200000 has to be made from ONE transaction, so sending 2x 100k wont work. !!!

#### **Step 7:**

Ok so now you should have a synced wallet, and 200000 SPL in it. You can double check by going to Receive tab in the wallet, and if you have another address there Labeled with same name you chose in Step 5, and same address that you sent the 200k SPL to.

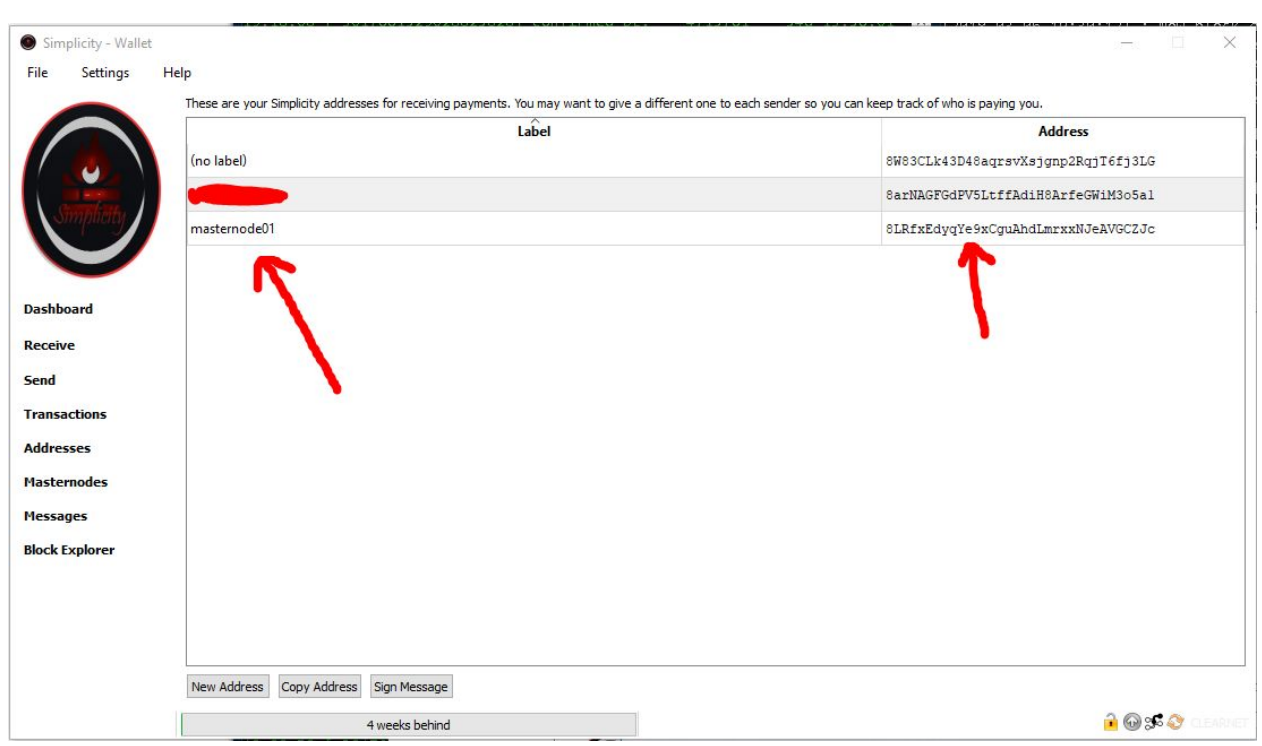

#### Step 8:

Open up the debug console again, and type in: "masternode outputs" this is the proof of the 200000 SPL transaction.

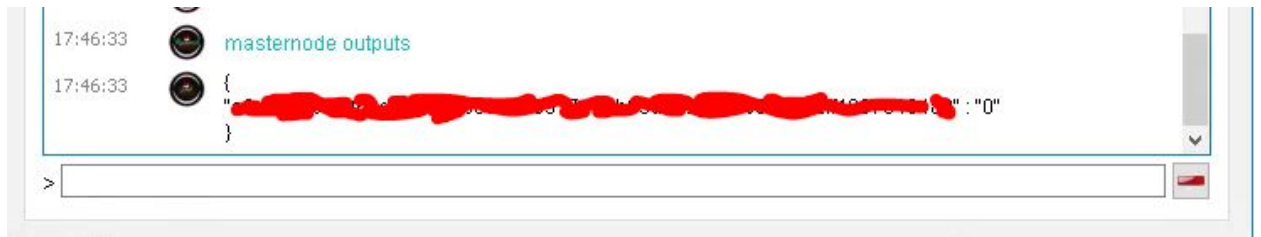

write it up with any program (Notepad etc.)

# **Step 9:**

Open up again the Simplicity folder in %appdata% > roaming > Simplicity

Create another text document and name it "masternode.conf"

Fill it with this info, and check my example so you fill it right!

<Name of Masternode(Check step 5)> <IP address>:9999> <The result of Step 4> <Result of Step 8> <The number after long character line in Step 8>

Example:

masternode01 51.13.115.21:9999 jjapuFzAXwETCrpPJubnrmU6aKzh892WPpkqbr7sr6Si4fdsfss 2a54bba0160dbdcad529370a49fadc7d2bb3f3e9ca4e92533eabeac7b0cc93ea 0

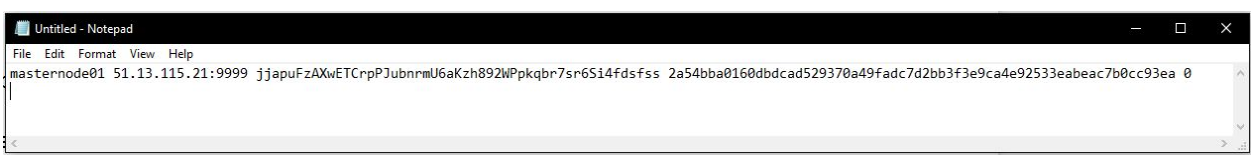

so everything is in one row, and each part only separated with one space " "

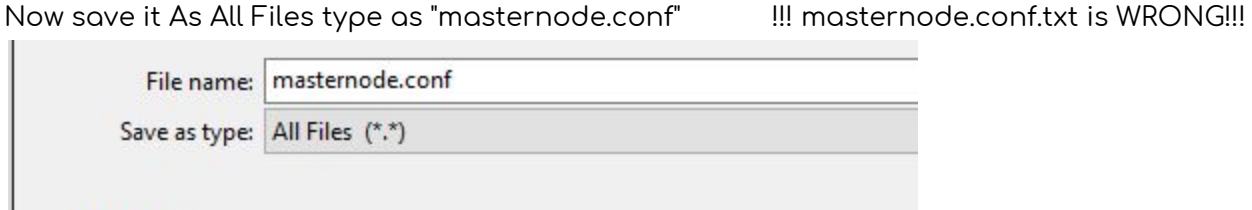

#### **Step 10:**

 $\land$  Hide Folders

Open up the simplicity.conf file you created in Step 2, and copy in this above all the addnode=xxx lines:

rpcuser=youruser rpcpassword=yourpassword rpcport=11958 port=11957 server=1 listen=1 staking=0 maxconnections=32 masternode=1 masternodeaddr=yourpublicip:9999 masternodeprivkey=resultofstep1

And this is how you should edit it:

rpcuser=write here anything you like rpcpassword=anything also rpcport=11958 port=11957 server=1 listen=1 staking=0 maxconnections=32 masternode=1 masternodeaddr=youripaddress:9999 masternodeprivkey=resultofstep4

and to clarify even more, an example of how it could look:

rpcuser=user1337 rpcpassword=123456 rpcport=11958 port=11957 server=1 listen=1 staking=0 maxconnections=32 masternode=1 masternodeaddr=51.13.115.21:9999 masternodeprivkey=2a54bba0160dbdcad529370a49fadc7d2bb3f3e9ca4e92533eabeac7b0 cc93ea addnode=82.199.168.63 addnode=108.61.89.39 addnode=73.9.245.182 addnode=192.210.241.56 addnode=81.157.7.157 addnode=192.210.241.56 addnode=185.139.236.72 addnode=93.114.161.46 addnode=192.3.41.197 addnode=185.141.166.174

etc. etc...

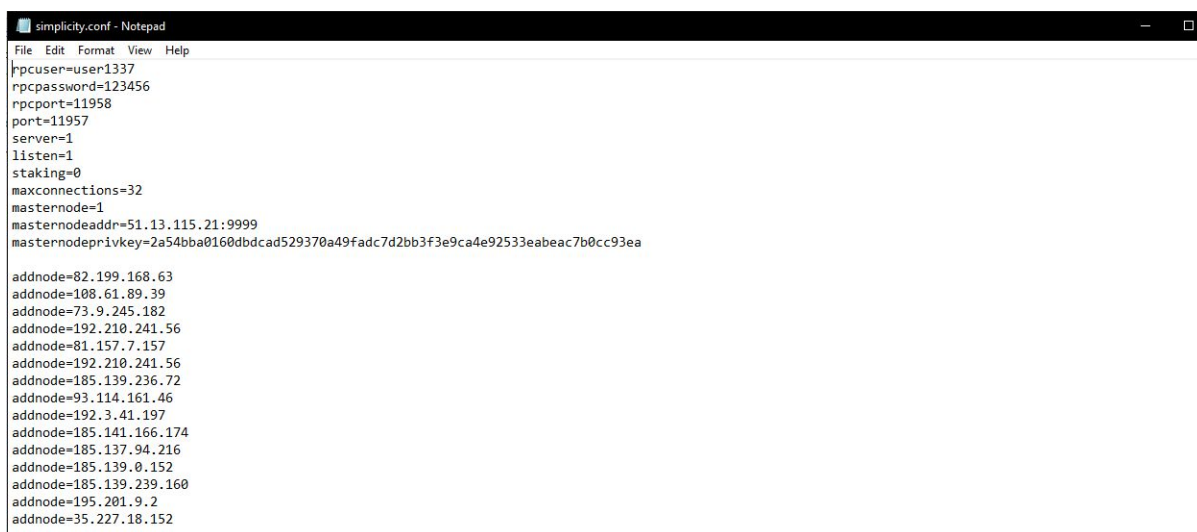

After that, Save it.

#### **Step 11:**

Close the wallet, and restart it.

#### **Step 12:**

Open up the debug window again, and type in:

"masternode start-alias yourmasternodename" example: masternode start-alias masternode01

19:37:09

masternode start-alias masternode01  $\left( \begin{array}{c} \bullet \\ \bullet \end{array} \right)$ 

check step 5 if you forgot what name you chose

#### **Step 13:**

restart wallet again

 $\times$ 

#### **Step 14:**

open up the debug window, and type in "masternode start"

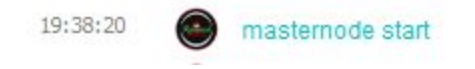

If you did everything correctly you masternode should now be up and running!

To check if it is running, Click Maternodes on the left panel in the wallet, and then click on the Simplicity Network tab.

See if you can find your IP address there. Wait 30 min -1h and look if your Active time has changed. it takes a while for it to update.

NOTE! by following this guide you masternode will not show up in the My masternode tab in the wallet!

Good luck with your masternode! it should be up and running. rewards are inconsistent, so it can take many hours before you see any rewards.

MN rewards are labeled as Mined coins

#### **TROUBLESHOOTING**

when you look up your own IP address, you have to enter the PUBLIC address! if you use whatismyip.com it only shows that one. some sites show you Local address, do NOT use that for node

Guide written by Koma#1963

If you feel like it

my SPL address is: 8RgjXdT6gzUF123gCi5V9SSUKqKjFHn67j